# ReadSoft Supplier Portal Synchronizer for PROCESS DIRECTOR Accounts Payable

Installation and Configuration Guide Version: 7.4

Date: 2018-03-13

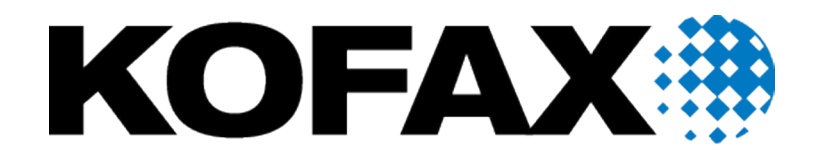

© 2017 Kofax. All rights reserved.

Kofax is a trademark of Kofax, Inc., registered in the U.S. and/or other countries. All other trademarks are the property of their respective owners. No part of this publication may be reproduced, stored, or transmitted in any form without the prior written permission of Kofax.

# **Table of Contents**

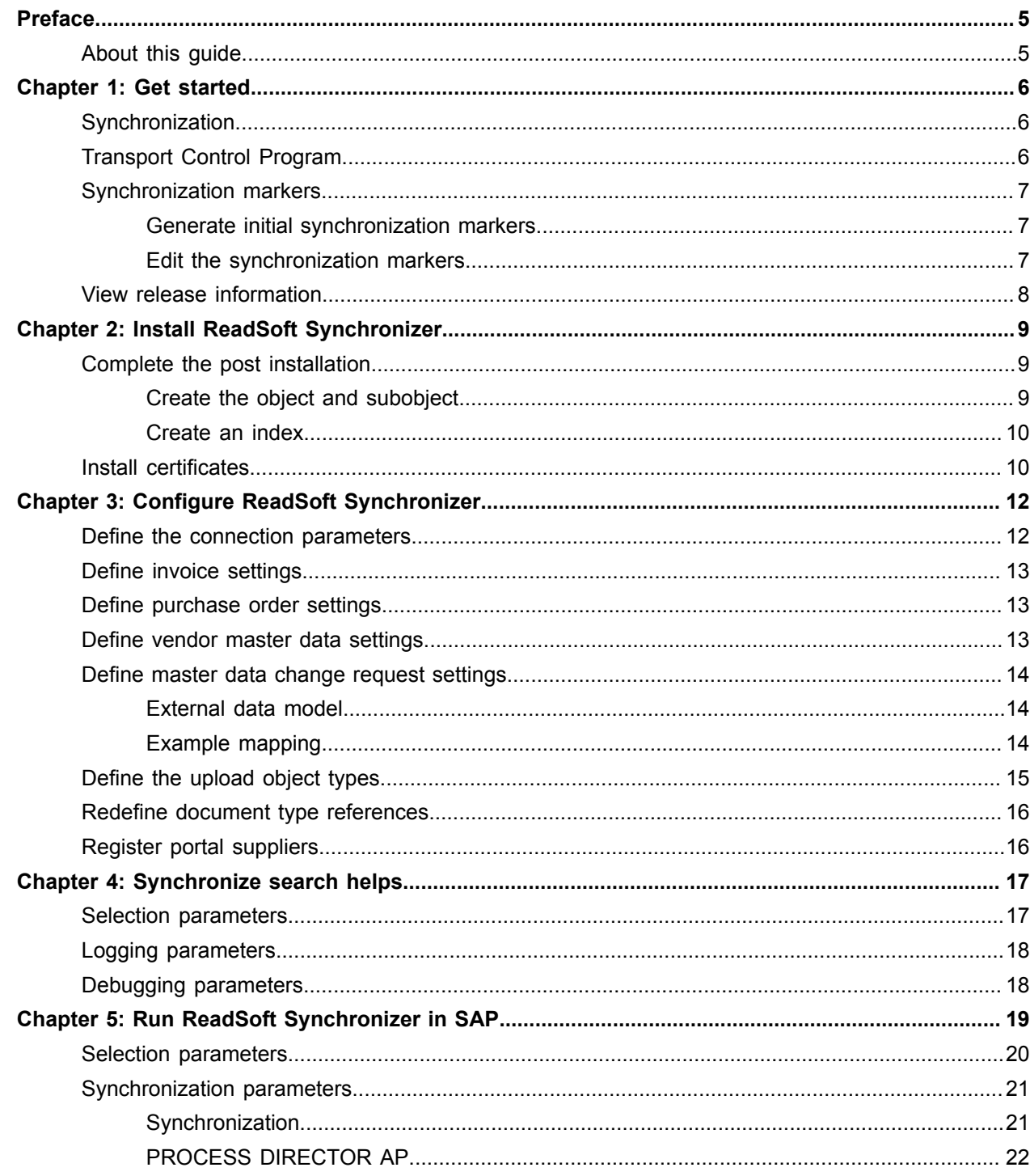

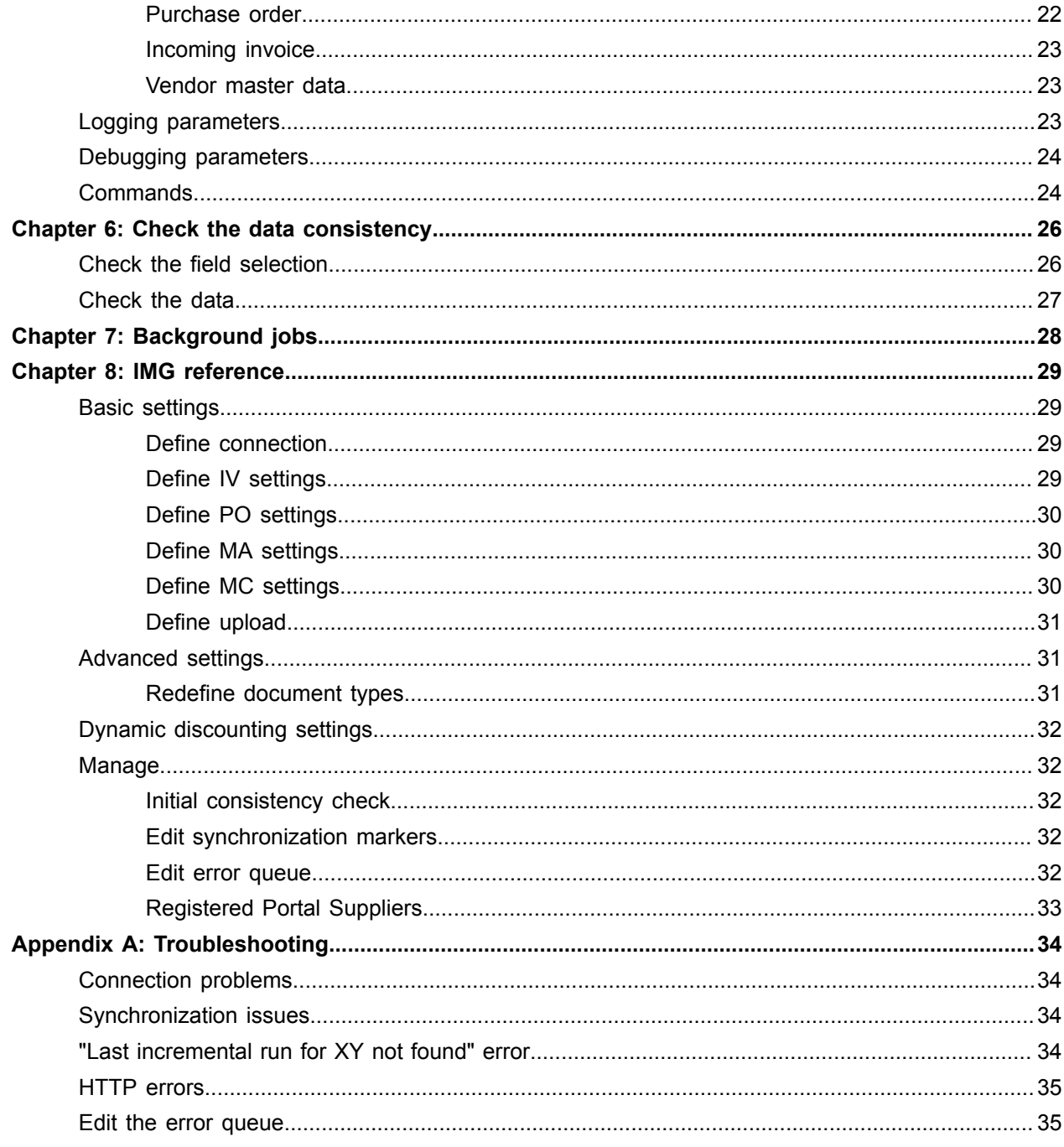

# <span id="page-4-0"></span>Preface

Kofax ReadSoft Supplier Portal Synchronizer for PROCESS DIRECTOR Accounts Payable™ is responsible for sending and receiving data from an Enterprise Resource Planning (ERP) system to Kofax ReadSoft Supplier Portal™. ReadSoft Synchronizer is located inside the ERP system and calls out to ReadSoft Supplier Portal to begin its work.

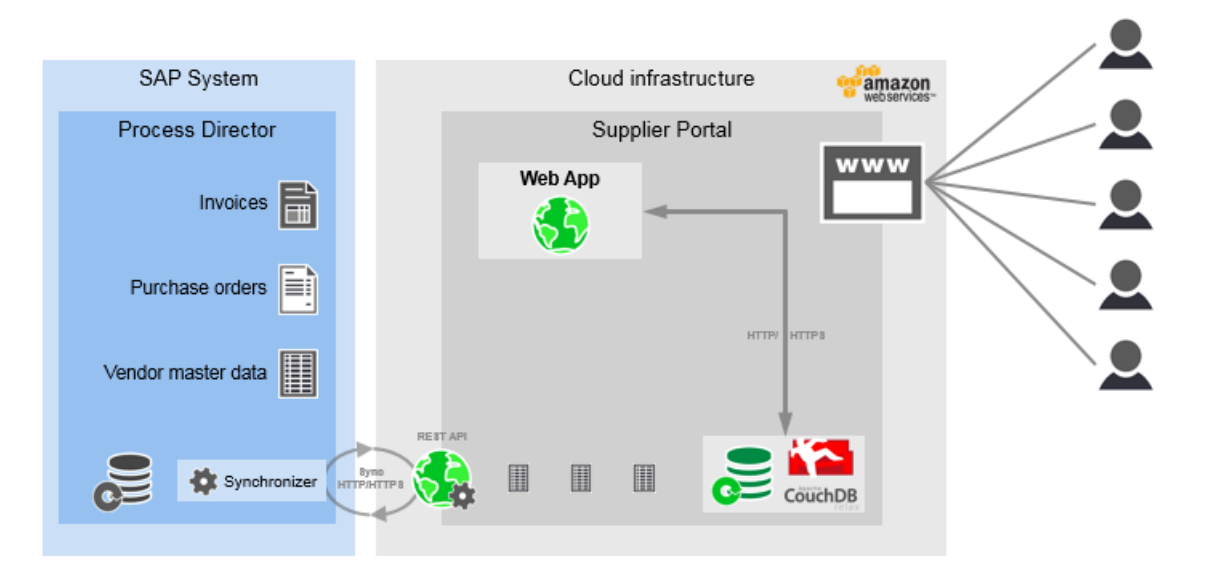

The synchronization is always initiated from ReadSoft Synchronizer in the SAP systems. All connections are outbound. No port needs to be open for an inbound connection to the SAP systems. The synchronization can be configured to use either SSL or plain HTTP. For security reasons, it is recommended to use SSL.

Synchronizer activity is categorized by document type.

- Invoices (document originates from the ERP system)
- Incoming invoices (document originates from ReadSoft Supplier Portal)
- Purchase orders (document originates from the ERP system)
- Vendor master data (data originates from the ERP system)
- Vendor master change request (data originates from ReadSoft Supplier Portal)

### <span id="page-4-1"></span>About this guide

This guide explains how to install and configure ReadSoft Synchronizer to enable the synchronization of documents between ReadSoft Supplier Portal and the ERP system.

# <span id="page-5-0"></span>Get started

## <span id="page-5-1"></span>**Synchronization**

When first implementing ReadSoft Supplier Portal, a one-time initial synchronization needs to be executed in order to bring invoices, purchase orders, and vendor master data from the SAP system into ReadSoft Supplier Portal.

The recommended order for the initial synchronization is as follows.

- **1.** vendor master data
- **2.** purchase orders
- **3.** ReadSoft PROCESS DIRECTOR Accounts Payable documents

After this initial synchronization, any subsequent synchronization runs are incremental. Incremental synchronization offers selection criteria that are different from those for the initial synchronization.

To detect the changes for a specific object type, incremental synchronization runs use the [synchronization](#page-6-0) [markers](#page-6-0) of previous incremental synchronization runs.

# <span id="page-5-2"></span>Transport Control Program

The Transport Control Program (TP) is a utility for controlling transports between SAP systems and for upgrading SAP releases.

TP, a Transport Management System (TMS) feature available as of SAP Basis version 702, compares the component version of the transport that is released with the component version of the system to which the transport is going to be imported. If the versions differ, the difference is highlighted in the import queue (STMS\_IMPORT transaction).

**Note** You can turn off the check for the component versions by setting the SP\_TRANS\_SYNC transport parameter to OFF. To add this parameter, in the domain controller, go to **STMS** > **Systems Overview** > **<SID>**. Then, on the Transport Tool tab, in change mode, add the SP\_TRANS\_SYNC parameter.

# <span id="page-6-0"></span>Synchronization markers

A synchronization marker is an entry that is calculated based on the selection screen, with the timestamp of the last synchronization run. Subsequent incremental synchronization runs will use this timestamp to reduce the amount of data to be synchronized.

Every object type has its own synchronization marker. Whenever the selection screen is adjusted, a new synchronization marker is calculated. An empty filter hash field indicates the default selection screen in which no additional filters were applied.

Synchronization markers are used for both types of synchronization runs.

• After the initial synchronization run, synchronization markers need to be manually generated for the process types that were synchronized.

For more information, see [Generate initial synchronization markers](#page-6-1).

• If an incremental synchronization run fails with the Last incremental run for XY not found message, or if an additional incremental synchronization run is necessary for a specific time frame, existing synchronization markers can be edited.

For more information, see [Edit the synchronization markers.](#page-6-2)

#### <span id="page-6-1"></span>Generate initial synchronization markers

To generate the synchronization markers after the initial synchronization, complete the following steps.

- **1.** Go to the /COCKPIT/GC SYNC transaction.
- **2.** Under **Synchronization**, select the check boxes for the process types that you included in the initial synchronization run.
- **3.** In the transaction code field, enter %SYNCMARK\_ADD.
- **4.** In the Enter date for sync mark generation dialog box, enter the date of the initial synchronization run and click the **Continue ⊘** button.
- **5.** To check if the synchronization markers have been correctly set, go to the /COCKPIT/GC C4 transaction.

#### <span id="page-6-2"></span>Edit the synchronization markers

If an incremental synchronization fails, you can manually add or correct the required synchronization markers.

- **1.** In the IMG, on the **Supplier Portal Customizing** menu, click **Manage**.
- **2.** Next to the **Edit synchronization markers** entry, click the **IMG Activity** button.
- **3.** In the Supplier Portal incremental synchronization window, click the **Display -> Change** button.
- **4.** In change mode, click **New Entries**.
- **5.** Add the synchronization markers, as required. For a detailed description of each parameter, see [Edit](#page-31-3) [synchronization markers](#page-31-3) in the IMG reference.
- **6.** Click the **Save e** button.

# <span id="page-7-0"></span>View release information

To view information about the installed ReadSoft Synchronizer version, complete the following steps.

- 1. Go to the /COCKPIT/GC\_SYNC transaction.
- **2.** Click the **Release notes i** button.

# <span id="page-8-0"></span>Install ReadSoft Synchronizer

ReadSoft Synchronizer can be installed on any ERP system with SAP Basis version 620 or higher and having the latest supported ReadSoft PROCESS DIRECTOR Accounts Payable version installed (/ COCKPIT/VER transaction).

- **1.** Go to the STMS transaction.
- **2.** In the Transport Management System, import the transport request.
- **3.** Ideally, the component versions of the source and target systems should match. If the versions differ, the difference is highlighted in the import queue (STMS IMPORT transaction) by the Transport Control Program ([TP](#page-5-2)). You then have the following options.
	- If you still want to import the transport request, upon importing, on the **Options** tab, select **Ignore invalid component version**. If you do not select this option, the import displays a warning message about the difference in the SAPCOMPONENT versions.
	- If you perform the import using the command line, you can use the mode u4. For example: tp import <TR> <SID> u4.
	- You can limit the check for certain components. Please see SAP Note 1742547 under the Configuration: Component inclusion and exclusion section. SAP Note 1756116 corrects a program error with that function.
- **4.** [Complete the post installation](#page-8-1)
- **5.** [Install certificates](#page-9-1)

# <span id="page-8-1"></span>Complete the post installation

To complete the post installation, complete the following steps.

- **1.** Perform an initial consistency check to validate the current installation, using the /COCKPIT/ GC\_RICK transaction.
- **2.** If required, create the missing object and subobject. For more information see [Create the object and](#page-8-2) [subobject.](#page-8-2)
- **3.** If required, create the missing indexes. For more information, see [Create an index](#page-9-0).
- **4.** Implement the required EMEIC corrections to ReadSoft PROCESS DIRECTOR Accounts Payable.

#### <span id="page-8-2"></span>Create the object and subobject

When using the application log, ReadSoft Synchronizer program requires a certain object and subobject in the SLG0 transaction. For more information, see *SAP Note 1706526 - Missing APPLOG in transaction CRIT*. As of version R69, the objects are delivered.

If the object and subobject are missing, you need to create them by completing the following steps.

**1.** Go to the SLG0 transaction.

- **2.** In change mode, click **New Entries**.
- **3.** In the Overview of Added Entries window, complete the following substeps.
	- As the **Object**, enter /COCKPIT/GC\_SYNC.
	- As the **Object text**, enter ReadSoft Supplier Portal Synchronizer.
- **4.** Click the **Save e** button.
- **5.** Select the newly created entry.
- **6.** Double-click the **Sub-objects** dialog structure menu.
- **7.** In the Sub-objects window, complete the following substeps.
	- As the **Subobject**, enter /COCKPIT/GC\_SYNC\_DOC.
	- As the **Sub-object text**, enter Documents.
- **8.** Click the **Save e** button.

#### <span id="page-9-0"></span>Create an index

The ReadSoft Synchronizer program requires a specific indexing in the CDHDR table.

For more information about index creation in the CDHDR table, see the following SAP Notes.

- *573864 CD: Select in CDHDR, without an index*
- *856624 - Indexes for the CDHDR table (SAPKB62050/51, SAPKB64011)*
- *884534 - CD: Two CDHDR table indexes, with the "no database index" option*
- *1271166 - CD: CHANGEDOCU\_WRI performance selection control parameter*

**Note** Index creation is not required on an SAP HANA system.

To create an index, complete the following steps.

- **1.** Go to the SE11 transaction.
- **2.** In the CDHDR table, create an index for the following fields, as described in the SAP Note 573864.
	- MANDANT
	- OBJECTCLAS
	- UDATE
	- UTIME (optional)

This index is shipped by SAP with the ERP 6.0 EHP5 release, as CDHDR~003. If you have ERP 6.0 EhP5 or a higher release, make sure that the CDHDR~003 index in the CDHDR table is active in DDIC and the database.

# <span id="page-9-1"></span>Install certificates

ReadSoft Synchronizer requires a secure connection to ReadSoft Supplier Portal. To ensure a correct ReadSoft Synchronizer operation, the SAP system requires that a proper certificate chain be established to validate the security certificate in use.

To install certificates using the Trust Manager, complete the following steps.

**1.** Go to the STRUST transaction.

- **2.** Double-click the **SSL client SSL Client (Standard)** node.
- **3.** Under **Certificate**, import the certificate by completing the following substeps.
	- **a.** Click the **Import certificate button.**
	- **b.** In the Import Certificate window, on the **File** tab, select the certificate file that you want to import.

**Note** In the case of cloud-delivery solutions, two certificates are used - the readsoftdev.com certificate for the development (DEV), quality assurance and test (QAT) instances, and the readsoftonline.com certificate for the production instance (PRD).

- **c.** Click the **Input ⊘** button.
- d. Click the **Add to Certificate List a** button.

# <span id="page-11-0"></span>Configure ReadSoft Synchronizer

You need to configure the synchronization parameters as well as the logic according to which the synchronization between the ERP system and ReadSoft Supplier Portal is executed.

**1.** Open the IMG using the /COCKPIT/GC\_CI transaction.

**Note** You can also go to the /COCKPIT/GC\_SYNC transaction and click **Setup**.

- **2.** To successfully run ReadSoft Synchronizer, you need to configure at least the basic settings by completing the following substeps.
	- **a.** [Define the connection parameters](#page-11-1)
	- **b.** [Define invoice settings](#page-12-0)
	- **c.** [Define purchase order settings](#page-12-1)
	- **d.** [Define vendor master data settings](#page-12-2)
	- **e.** [Define master data change request settings](#page-13-0)
	- **f.** [Define the upload object types](#page-14-0)
- **3.** Optional. Adjust the standard synchronization of document types to development classes. For more information, see [Redefine document type references](#page-15-0).
- **4.** Optional. If Supplier Portal notes should be used, register the vendors who should be able to receive such notes. For more information, see [Register portal suppliers.](#page-15-1)

#### <span id="page-11-1"></span>Define the connection parameters

To define the connection parameters, complete the following steps.

- **1.** In the IMG, on the **Supplier Portal Customizing** menu, click **Basic settings**.
- **2.** Next to the Define connection entry, click the IMG Activity  $\bigoplus$  button.
- **3.** In the Supplier Portal connection window, click the **Display -> Change** button.
- **4.** In change mode, click **New Entries**.
- **5.** Define the connection parameters. For a detailed description of each parameter, see to [Define](#page-28-2) [connection](#page-28-2) in the IMG reference.
- **6.** Optional. To test the connection, click the **Connection test a** button.
- **7.** Click the **Save e** button.

# <span id="page-12-0"></span>Define invoice settings

Different note types are supported for ReadSoft PROCESS DIRECTOR Accounts Payable invoices.

To define the note type to be used, complete the following steps.

- **1.** In the IMG, on the **Supplier Portal Customizing** menu, click **Basic settings**.
- **2.** Next to the Define IV settings entry, click the IMG Activity  $\bigoplus$  button.
- **3.** In the PROCESS DIRECTOR AP settings window, click the **Display -> Change by** button.
- **4.** In change mode, under **PROCESS DIRECTOR AP**, select the type of note that should be supported.
	- To support ReadSoft Supplier Portal notes, select the **SuppPort note** check box.
	- To support WEB BOARD notes, select the **WEB BOARD note** check box.

**Note** WEB BOARD notes are required only if the customer is moving from WEB BOARD to ReadSoft Supplier Portal. For new installations, it is recommended that you use ReadSoft Supplier Portal notes.

**5.** Click the **Save e** button.

### <span id="page-12-1"></span>Define purchase order settings

To define the purchase order settings, complete the following steps.

- **1.** In the IMG, on the **Supplier Portal Customizing** menu, click **Basic settings**.
- **2.** Next to the Define PO settings entry, click the **IMG** Activity  $\bigoplus$  button.
- **3.** In the Purchase order settings window, click the **Display -> Change by** button.
- **4.** In change mode, under **Purchase order settings**, define the following parameters.
	- The SAP Purchase Order Version Management enables you to generate and manage versions of purchase requisitions and external purchasing documents, such as purchase orders (POs). If you activated SAP Purchase Order Version Management, select the **Version Mngt** check box.
	- The SAP Purchase Order Release provides a number of options to control the approval (release) of purchase orders.If you are using the SAP Purchase Order Release Procedure, select the **Release Proc** check box.
- **5.** Click the **Save e** button.

### <span id="page-12-2"></span>Define vendor master data settings

The masking of vendor master bank data can be activated or deactivated.

To define the masking of vendor master bank data, complete the following steps.

- **1.** In the IMG, on the **Supplier Portal Customizing** menu, click **Basic settings**.
- **2.** Next to the Define MA settings entry, click the IMG Activity  $\bigoplus$  button.
- **3.** In the Vendor master data settings window, click the **Display -> Change by** button.
- **4.** During synchronization, bank data can be protected by masking it. Only the last four digits of the bank number will then be visible in ReadSoft Supplier Portal. If you want the bank data to be masked, in change mode, under **Vendor master data settings**, select the **Mask values** check box. **Example** 12345678 is displayed as \*\*\*\*5678; 123456 is displayed as \*\*\*4567. .
- **5.** Click the **Save e** button.

## <span id="page-13-0"></span>Define master data change request settings

To define the mapping from ReadSoft Supplier Portal to the Kofax ReadSoft PROCESS DIRECTOR $^{\mathsf{TM}}$ master, complete the following steps.

**Prerequisite**: Before you set up the mapping, you need to set up a vendor master configuration in /EBY/ PDBOC. For more information, see the *PROCESS DIRECTOR Configuration Guide*.

- **1.** In the IMG, on the **Supplier Portal Customizing** menu, click **Basic settings**.
- **2.** Next to the Define MC settings entry, click the IMG Activity  $\bigoplus$  button.
- **3.** In the Vendor master change request settings window, click the **Display -> Change** button.
- **4.** In change mode, click **New Entries**.
- **5.** Under **Vendor master change request**, configure the mapping from ReadSoft Supplier Portal to the ReadSoft PROCESS DIRECTOR vendor master. For a detailed description of each configuration parameter, see [Define MC settings](#page-29-2) in the IMG reference.
- **6.** If the ReadSoft Supplier Portal environment does not exist yet in ReadSoft PROCESS DIRECTOR, complete the following substeps.
	- $\bullet$  Go to the  $/EBY/PDBOC$  transaction and create a new environment called SP Supplier Portal.
	- Create an external data model for the newly created environment. For details about the model, see [External data model](#page-13-1).

**Note** For an example of a possible mapping, see [Example mapping](#page-13-2).

**7.** Click the **Save e** button.

#### <span id="page-13-1"></span>External data model

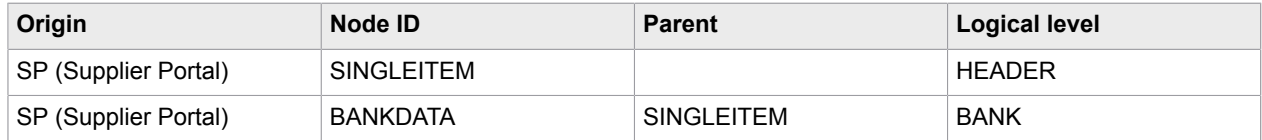

#### <span id="page-13-2"></span>Example mapping

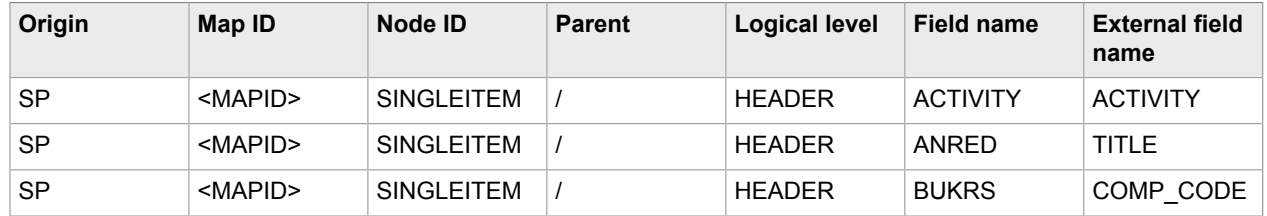

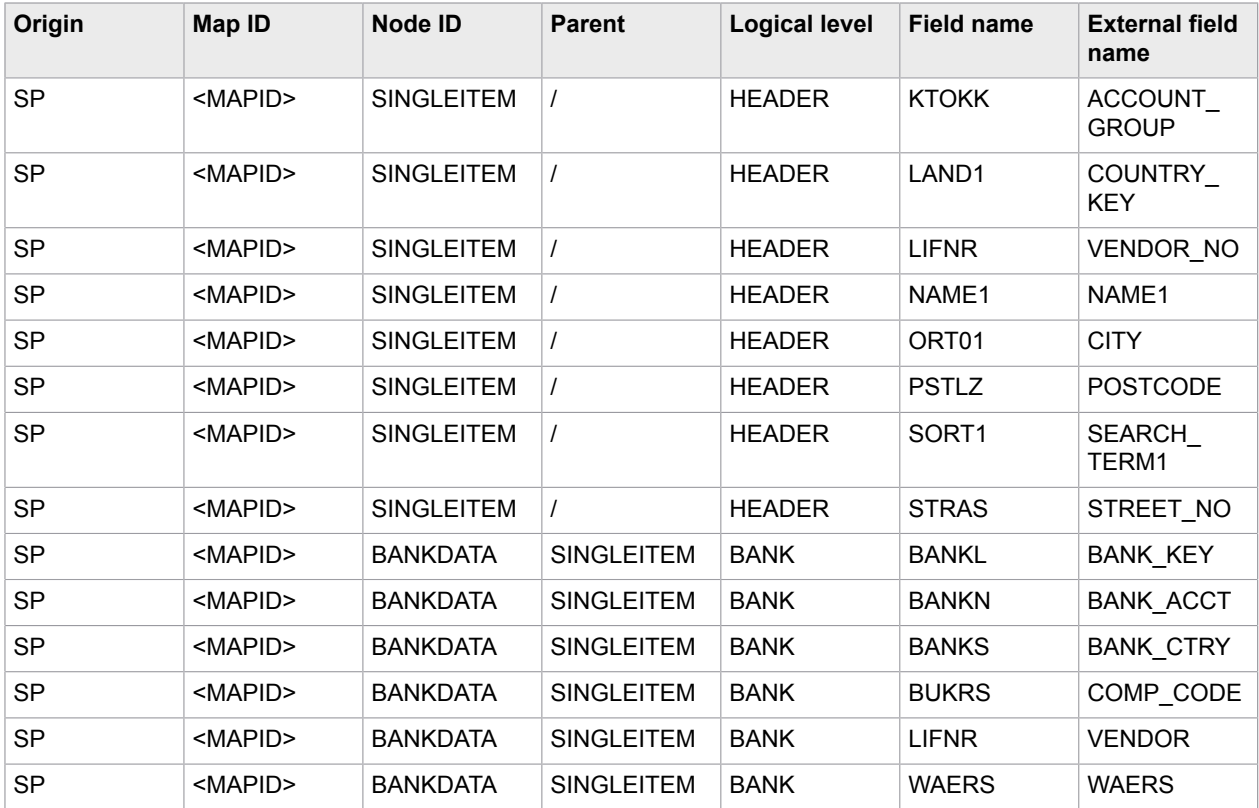

# <span id="page-14-0"></span>Define the upload object types

You need to activate the document types that are to be transferred from ReadSoft PROCESS DIRECTOR Accounts Payable to ReadSoft Supplier Portal, and from invoices/credits in ReadSoft Supplier Portal to ReadSoft PROCESS DIRECTOR Accounts Payable.

To define the upload types, complete the following steps.

- **1.** In the IMG, on the **Supplier Portal Customizing** menu, click **Basic settings**.
- **2.** Next to the Define upload entry, click the IMG Activity  $\bigoplus$  button.
- **3.** In the Supplier Portal archive object window, click the **Display -> Change** button.
- **4.** In change mode, click **New Entries**.
- **5.** Enter the parameters necessary to activate the document types. For a detailed description of each parameter, see [Define upload](#page-30-0) in the IMG reference.

**Note** The same settings need to be made on the ReadSoft Supplier Portal side.

**6.** Click the **Save e** button.

# <span id="page-15-0"></span>Redefine document type references

The standard synchronization of document types to development classes can be replaced with a custom synchronization.

To redefine document types to reference custom development classes, complete the following steps.

- **1.** In the IMG, on the **Supplier Portal Customizing** menu, click **Advanced settings**.
- **2.** Next to the **Redefine document type** entry, click the **IMG Activity**  $\bigoplus$  button.
- **3.** In the Supplier Portal Redefine document type window, click the **Display -> Change** to button.
- **4.** In change mode, click **New Entries**.
- **5.** Set up the mapping of document types to custom development classes. For a detailed description of each parameter, see [Redefine document types](#page-30-2) in the IMG reference.

**Note** If, within the ReadSoft Supplier Portal configuration, you redefine the standard class to a custom class in order to map custom or more fields than those in the standard, you need to add those fields to the view.

**6.** Click the **Save e** button.

# <span id="page-15-1"></span>Register portal suppliers

If it should be possible to send Supplier Portal notes to Supplier Portal vendors, you need to register the vendors who should be able to receive such notes.

**Prerequisite: You activated Supplier Portal notes in the COCKPIT/GC C8 transaction.** 

- **1.** In the IMG, on the **Supplier Portal Customizing** menu, click **Manage**.
- **2.** Next to the **Registered Portal Suppliers** entry, click the **IMG** Activity  $\bigoplus$  button.
- **3.** In the Registered Portal Suppliers window, click the **Display -> Change** button.
- **4.** In change mode, click **New Entries**.
- **5.** Enter the data of the vendors that you want to register. For a detailed description of each parameter, see [Registered Portal Suppliers](#page-32-0)
- **6.** Click the **Save e** button.

# <span id="page-16-0"></span>Synchronize search helps

In most cases, you need to make adjustments in ReadSoft Supplier Portal to support the search help. Before synchronizing the search help to determine if it is supported in the standard ReadSoft Supplier Portal configuration, consult with your Kofax representative.

To create, update, and delete search helps in ReadSoft Supplier Portall, complete the following steps.

- **1.** Go to the /COCKPIT/GC\_SRCHHELP transaction or the /COCKPIT/GC\_SEARCHHELP program.
- **2.** In the Synchronize searchhelp window, under **Destination**, select the connection from the / COCKPIT/GC\_C1 transaction.
- **3.** Under **Selection**, define the parameters, as required. Then, select the radio button to decide whether you want to create, update, or delete a search help.
- **4.** Under **Logging**, define the parameters that are required to activate logging.
- **5.** Under **Debugging**, define the parameters that are required to activate debugging.

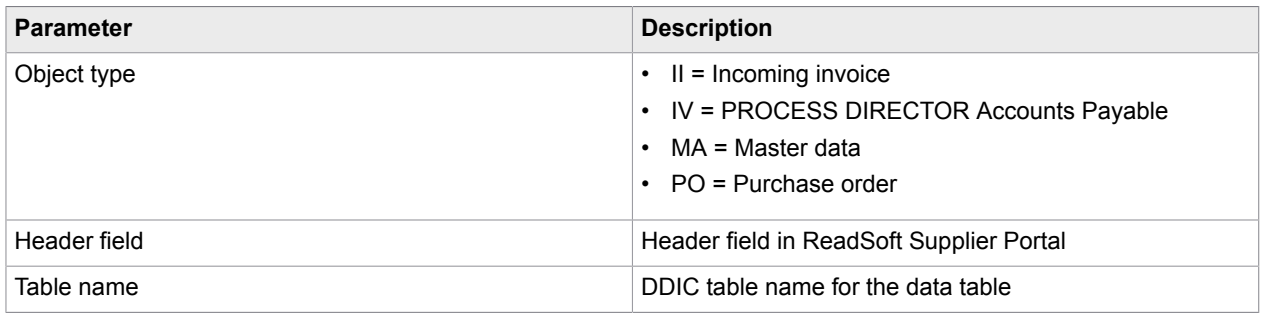

### <span id="page-16-1"></span>Selection parameters

# <span id="page-17-0"></span>Logging parameters

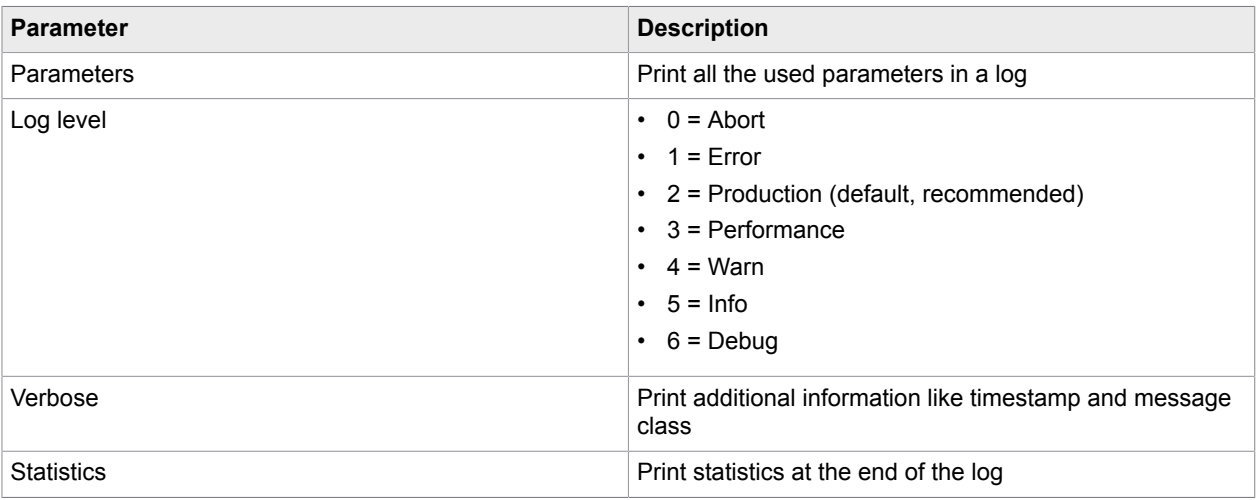

# <span id="page-17-1"></span>Debugging parameters

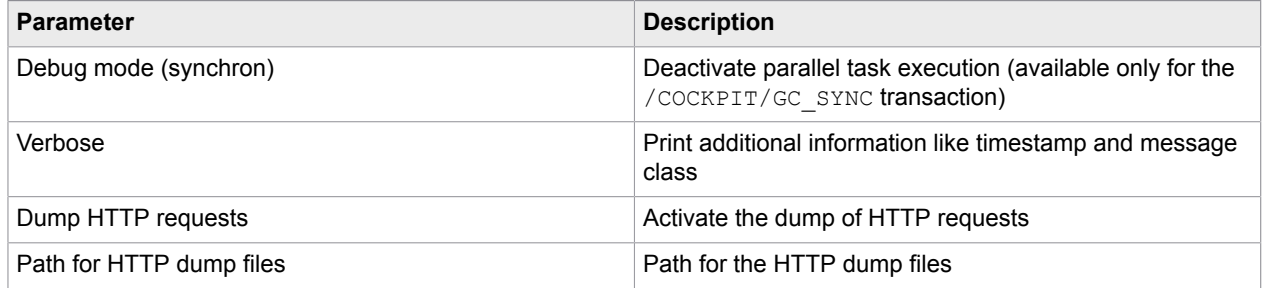

# <span id="page-18-0"></span>Run ReadSoft Synchronizer in SAP

After you configured ReadSoft Synchronizer, you need to execute a one-time initial synchronization between ReadSoft Supplier Portal and SAP. After this initial synchronization, you need to execute incremental synchronization runs only.

**1.** Go to the /COCKPIT/GC SYNC transaction. The Synchronize ERP with ReadSoft Supplier Portal screen opens

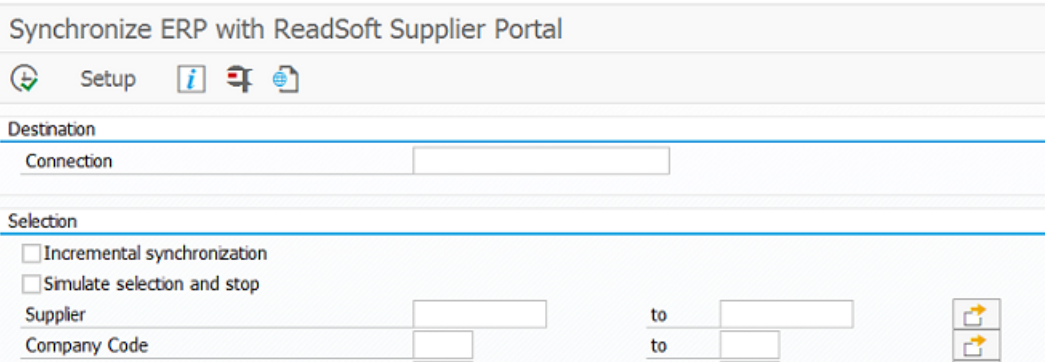

- **2.** Under **Destination**, to establish a connection to ReadSoft Supplier Portal, select the connection you set up using the /COCKPIT/GC\_C1 transaction.
- **3.** Configure the attachment types that need to be synchronized.
- **4.** Under **Selection**, define the [selection parameters,](#page-19-0) as required.

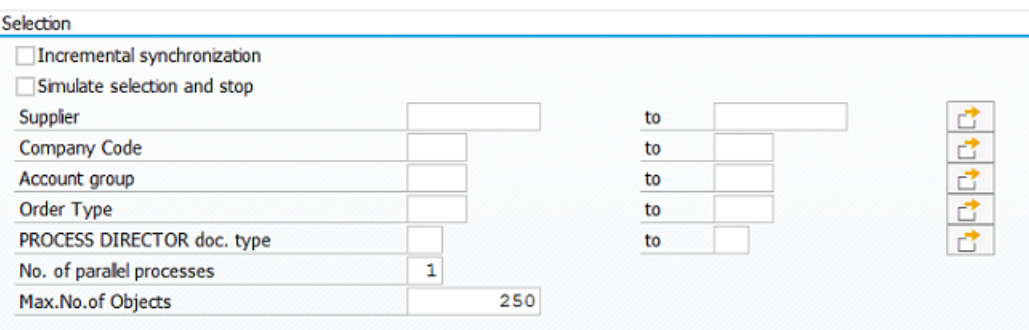

If you want to execute an initial synchronization run, make sure that the **Incremental synchronization** check box is cleared.

**5.** Under **Synchronization**, define the [synchronization parameters,](#page-20-0) as required.

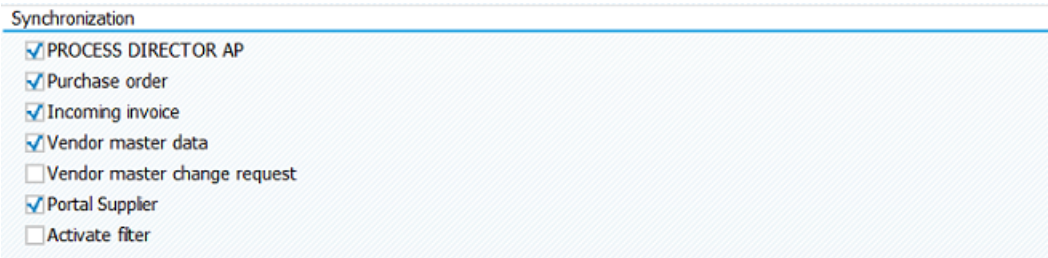

**6.** Optional. Under **Logging**, define the [logging and monitoring parameters,](#page-22-2) as required.

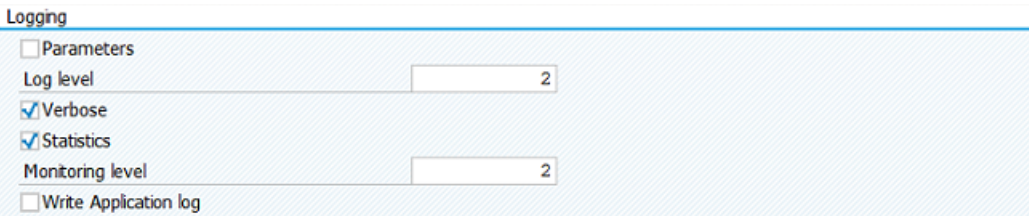

**7.** Optional. Under **Debugging**, select the [parameters](#page-23-0) that are required to activate debugging.

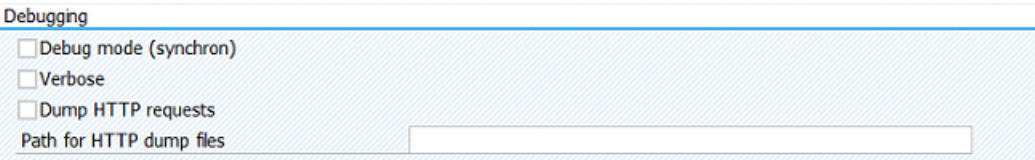

**8.** To execute the synchronization run, click the **Execute**  $\bigoplus$  button.

**Note** For incremental synchronization runs, if no synchronization markers have been created, an error message will be displayed. In this case, you have to edit the synchronization markers as described in [Edit the synchronization markers.](#page-6-2)

- **9.** After an initial synchronization, you need to generate the initial synchronization markers for the process types that you synchronized. For details, see [Generate initial synchronization markers.](#page-6-1)
- **10.** Schedule the incremental synchronization runs as a periodical job. Use the same parameters as for the initial synchronization, but select the **Incremental synchronization** check box.

### <span id="page-19-0"></span>Selection parameters

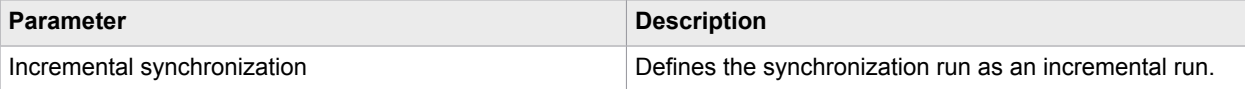

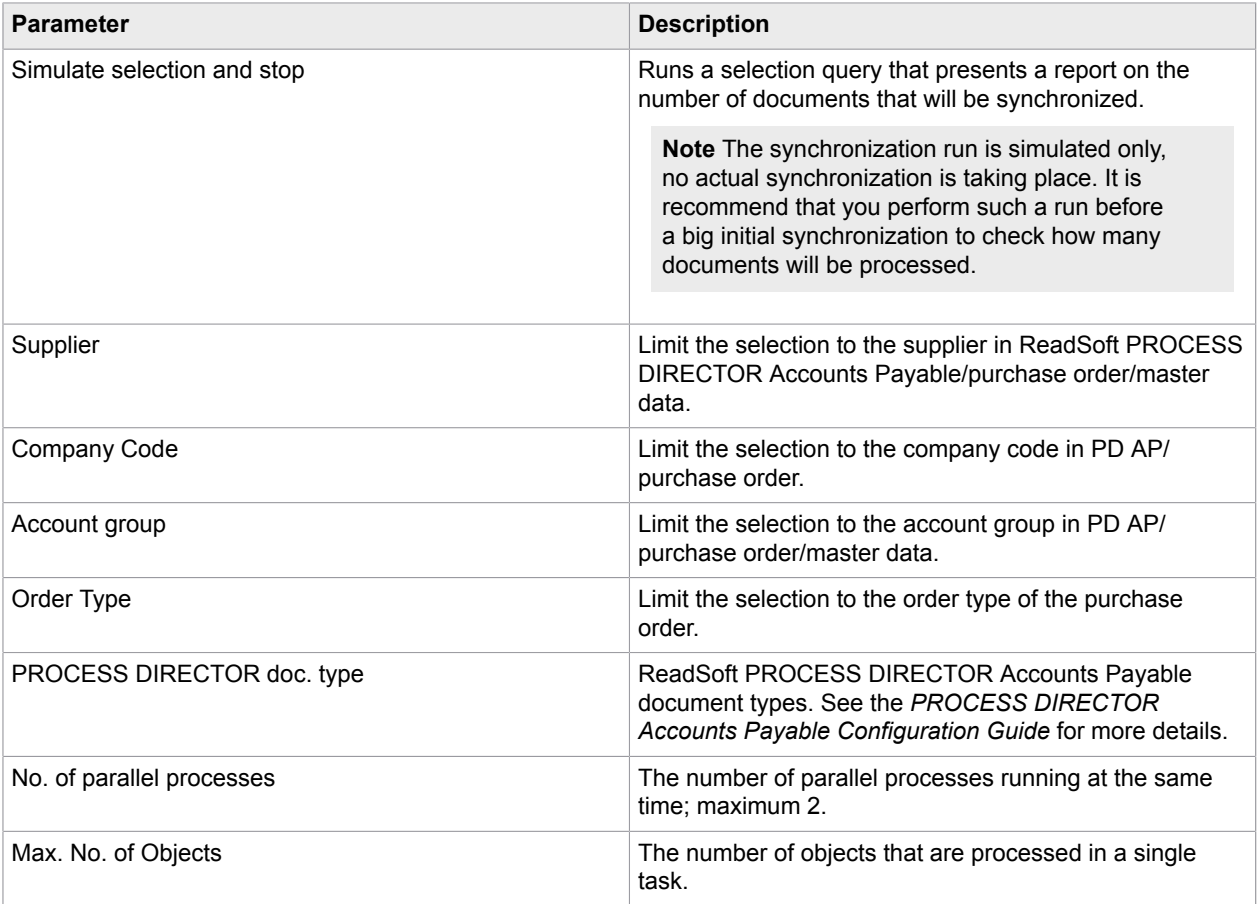

# <span id="page-20-0"></span>Synchronization parameters

# <span id="page-20-1"></span>**Synchronization**

Following are the basic synchronization parameters.

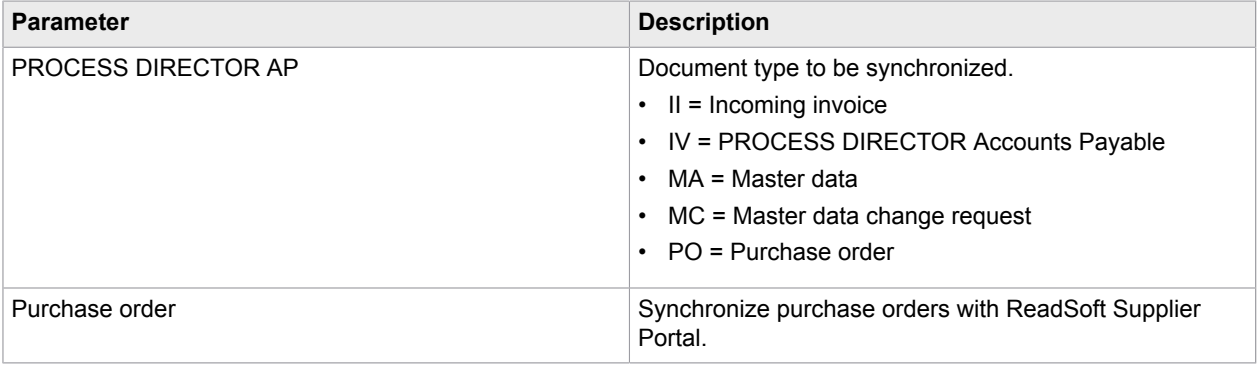

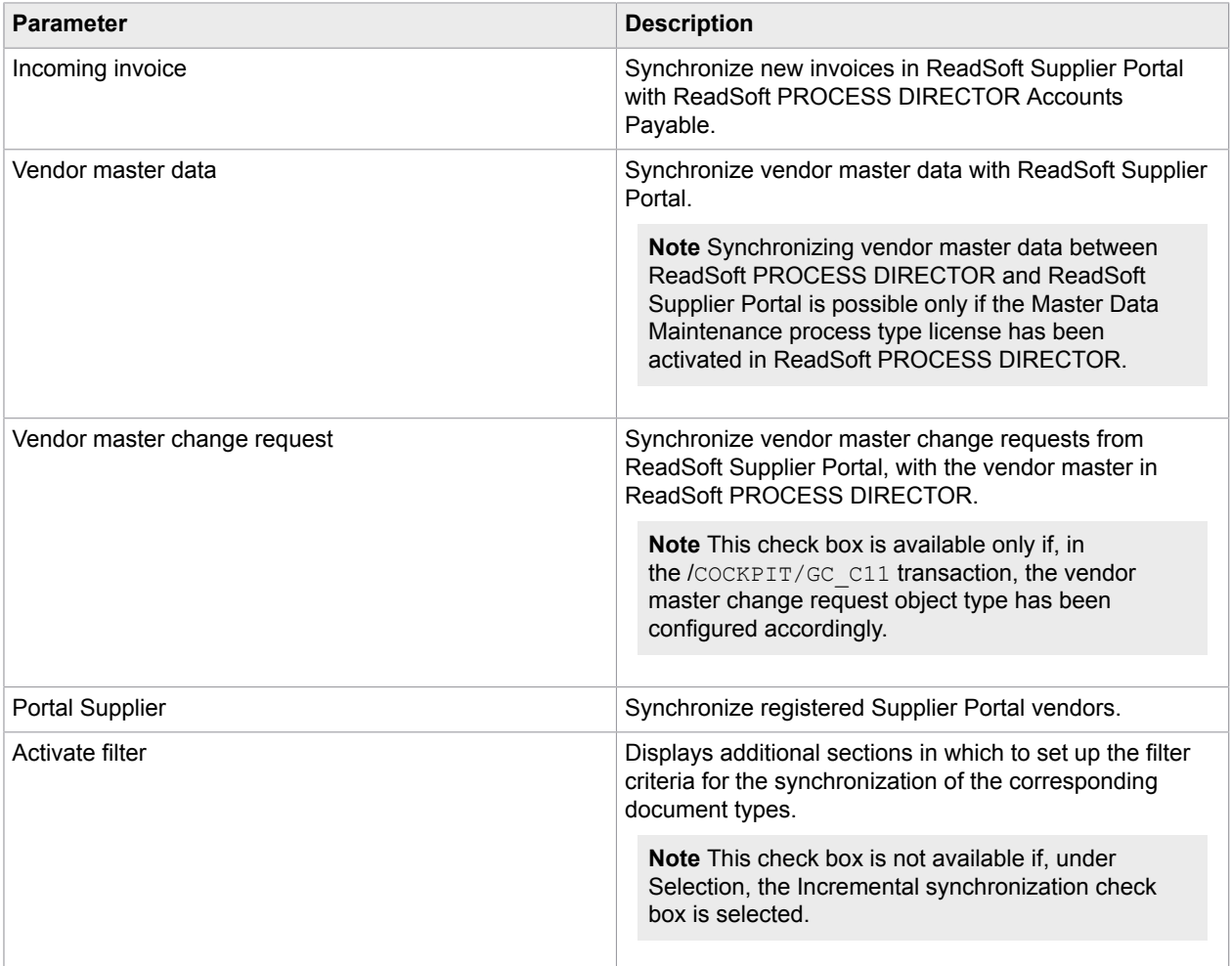

#### <span id="page-21-0"></span>PROCESS DIRECTOR AP

Following are the additional filter parameters for the ReadSoft PROCESS DIRECTOR Accounts Payable document type.

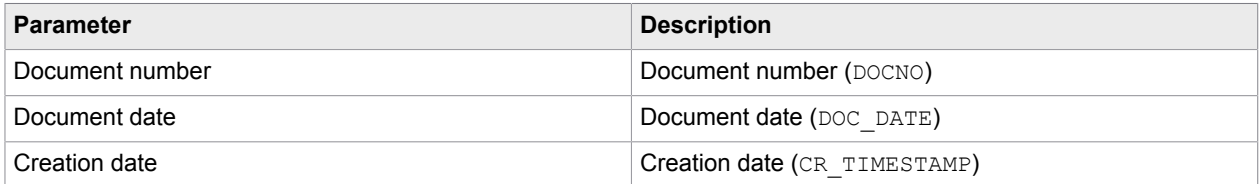

#### <span id="page-21-1"></span>Purchase order

Following are the additional filter parameters for the Purchase order document type.

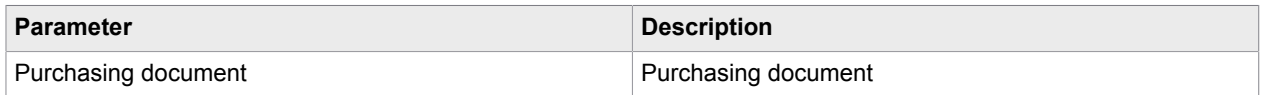

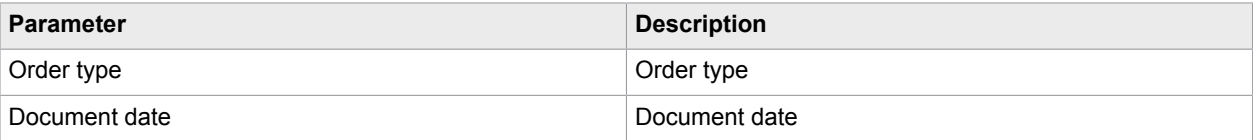

#### <span id="page-22-0"></span>Incoming invoice

Following is the additional filter parameter for the incoming invoices document type.

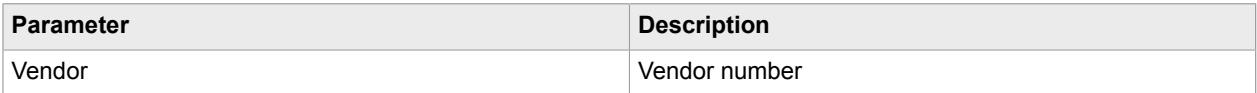

#### <span id="page-22-1"></span>Vendor master data

Following are the additional filter parameters for the vendor master data document type.

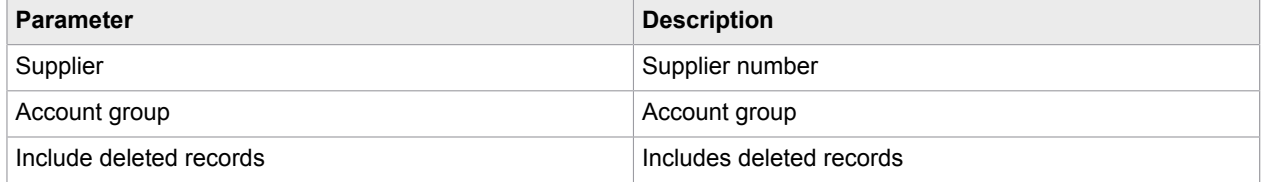

# <span id="page-22-2"></span>Logging parameters

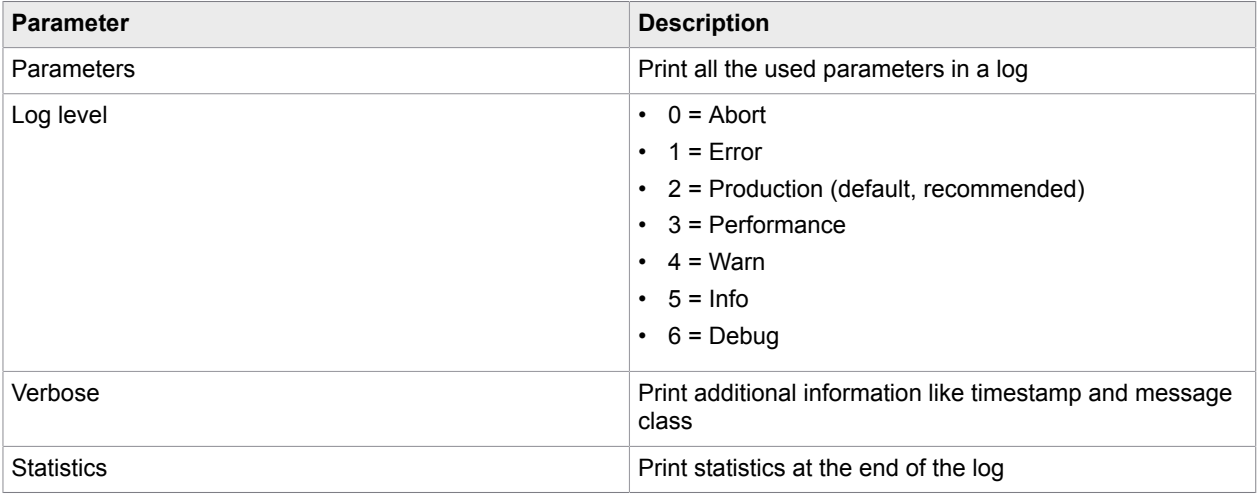

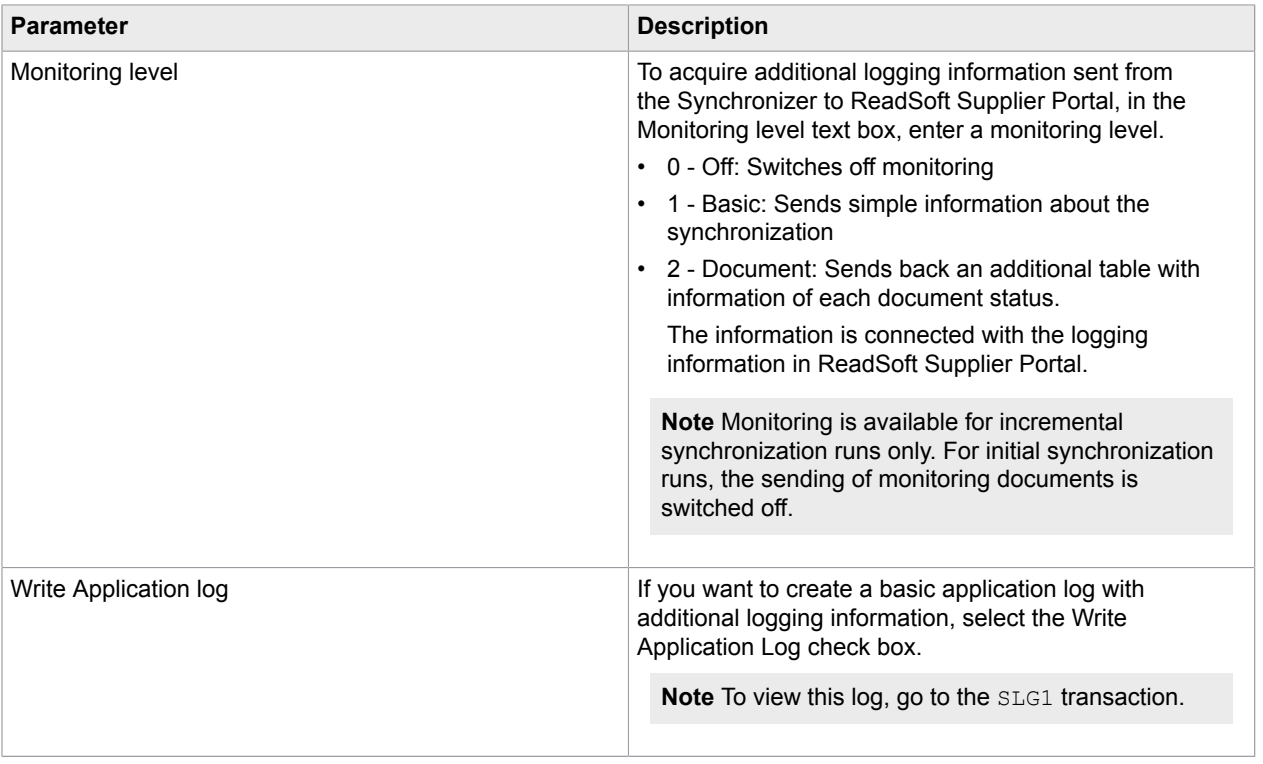

# <span id="page-23-0"></span>Debugging parameters

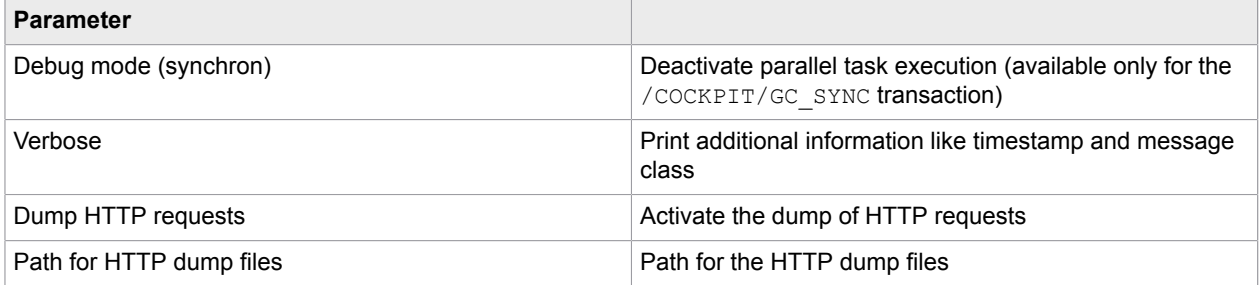

# <span id="page-23-1"></span>**Commands**

Following are the commands that are available for the /COCKPIT/GC\_SYNC transaction.

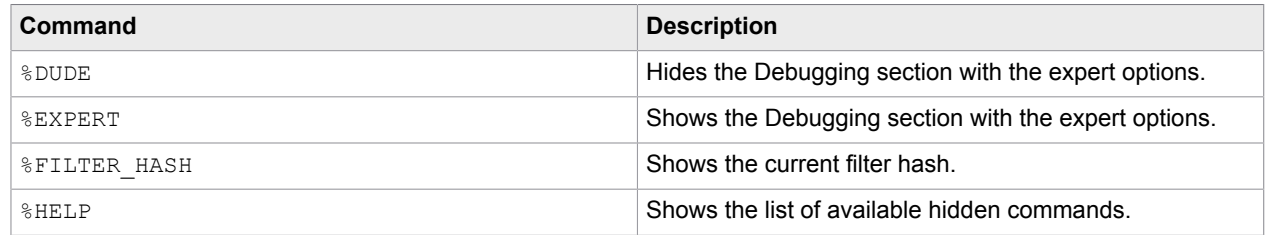

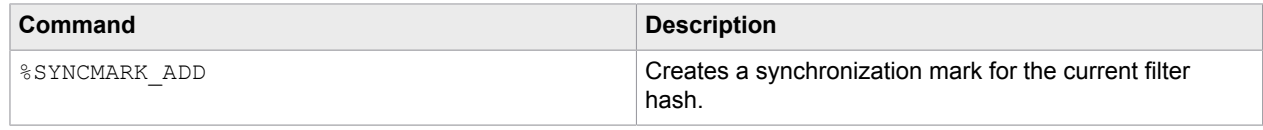

# <span id="page-25-0"></span>Check the data consistency

ReadSoft Synchronizer can be used in conjunction with the ReadSoft Supplier Portal database to test, if the synchronization run has selected the correct fields for the synchronization and that the database has properly received the data.

To check for data consistency, complete the following steps.

- **1.** [Check the field selection](#page-25-1)
- **2.** [Check the data](#page-26-0)

#### <span id="page-25-1"></span>Check the field selection

ReadSoft Synchronizer loads fields into a field catalog from the SAP system, and then queries ReadSoft Supplier Portal as to which fields should be synchronized.

To check if the loaded data is consistent, complete the following steps.

- **1.** Examine the fields loaded into the field catalog by selecting a document type. Ensure that ReadSoft Synchronizer operates in log level 6 (DEBUG mode).
- **2.** Trigger the synchronization on at least one document. The resulting log file shows the fields loaded into the catalog (see Example 1).
- **3.** ReadSoft Synchronizer queries the web service of ReadSoft Supplier Portal to determine which fields should be synchronized. To check whether the selection is correct or not, view the log file (see Example 2) and compare its content with the view selection in the database.

Note For the configuration on the ReadSoft Supplier Portal side, contact your Kofax representative.

Example 1:

```
20131218195830,983 d ● Add to Field catalog: ACCOUNT COSTCENTER
```
Example 2:

```
20131218195831,189 d @ Mapping skip: False /COCKPIT/SHDR_IF -> HEADER VENDOR_NO
20131218195831,189 d \bullet Mapping skip: True /COCKPIT/SHDR_IF -> HEADER DIFF_INV 20131218195831,189 d \bullet Mapping skip: False /COCKPIT/SHDR_IF -> HEADER PO_NUMBER
```
# <span id="page-26-0"></span>Check the data

To check that the data transmission has been successfully executed without any errors, complete the following steps.

- **1.** Examine the source document, either directly on the ERP database or in the TEKKI service transaction in ReadSoft PROCESS DIRECTOR.
- **2.** Compare the source document with the values in the ReadSoft Supplier Portal database after the synchronization.

**Note** You can also use the user interface for further examination and to confirm that the values are correct. However, as some fields are used for logical reasons but do not have a display purpose, the user interface does not show all the synchronized values.

# <span id="page-27-0"></span>Background jobs

The following programs can be run as background jobs.

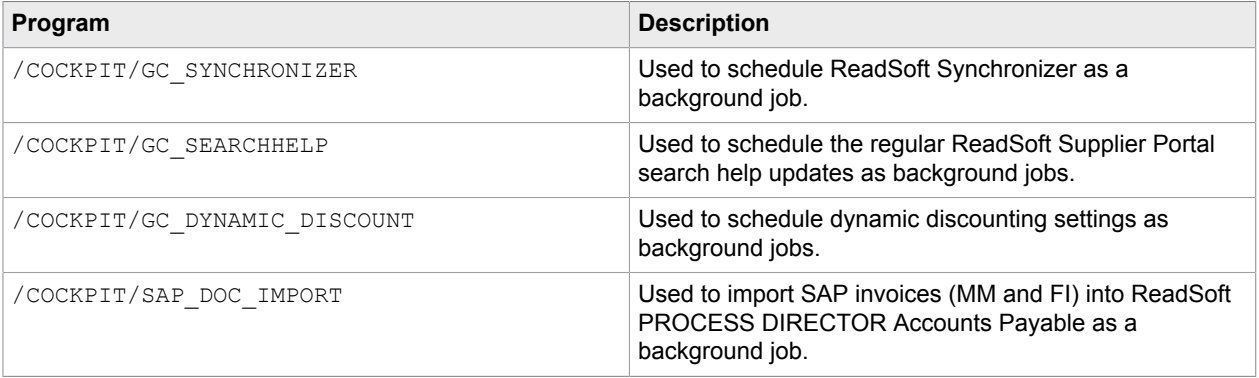

**Note** If you use the SM36 transaction to define background jobs, you can add SAP or email users as spool list recipients. Spool list recipients receive logs for every program run, thus having better control if the job succeeds or fails.

# <span id="page-28-0"></span>IMG reference

# <span id="page-28-1"></span>Basic settings

#### <span id="page-28-2"></span>Define connection

/COCKPIT/GC\_C1

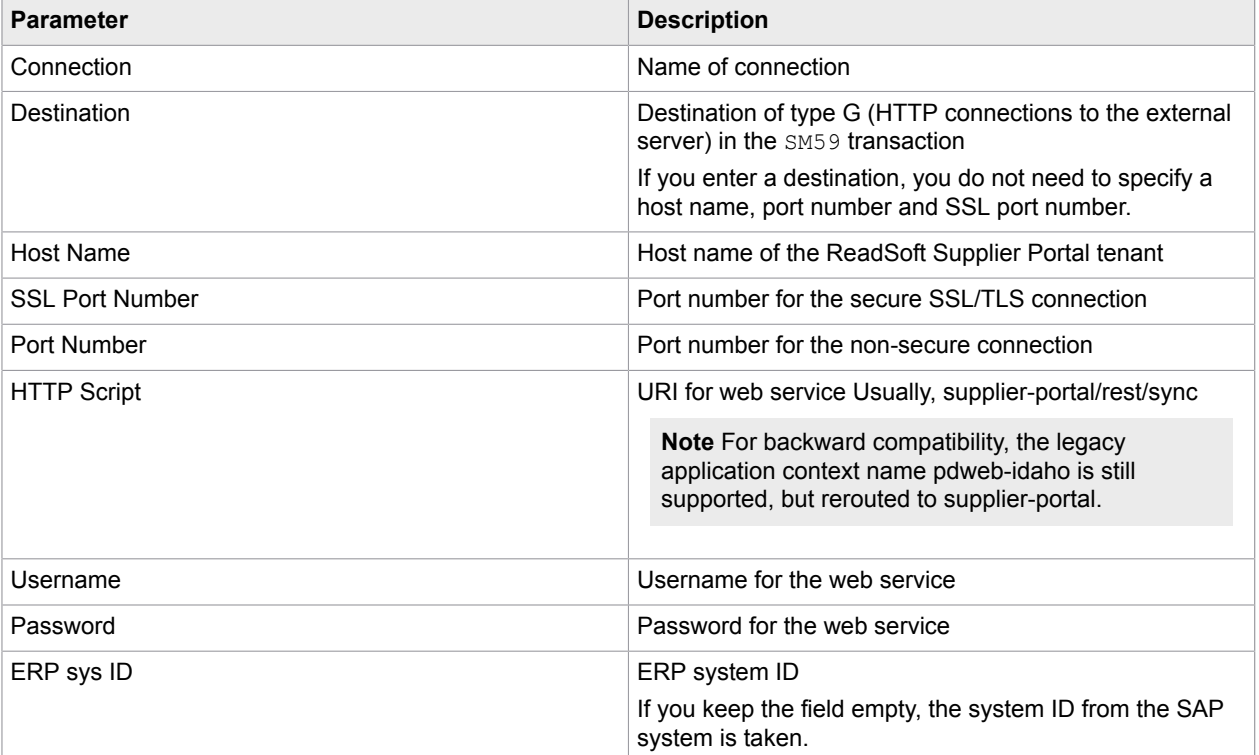

### <span id="page-28-3"></span>Define IV settings

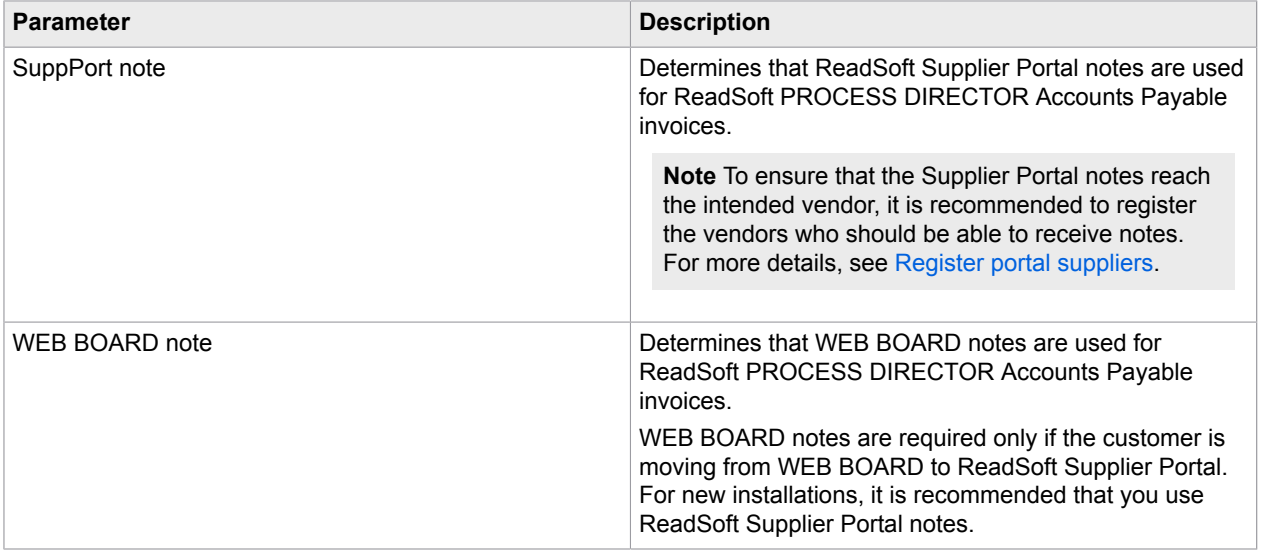

# <span id="page-29-0"></span>Define PO settings

/COCKPIT/GC\_C2

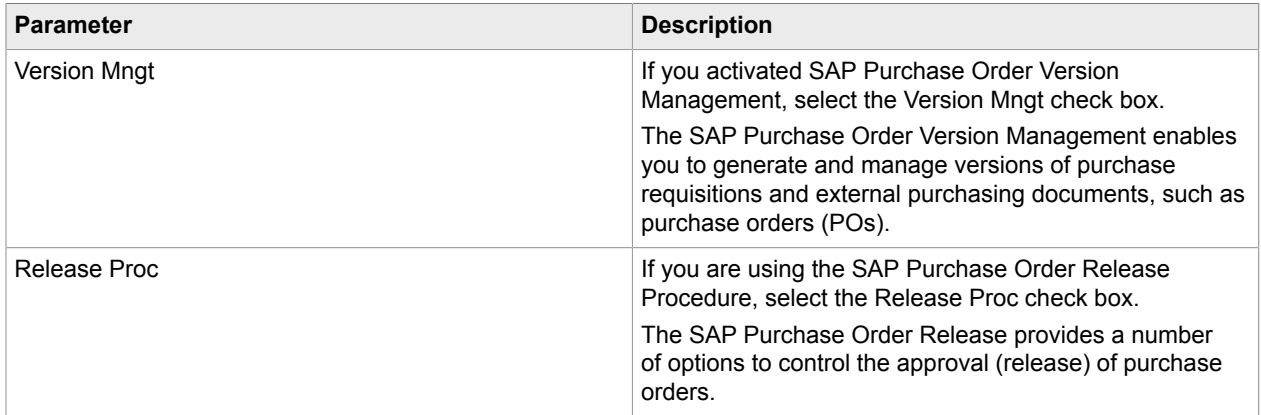

# <span id="page-29-1"></span>Define MA settings

#### /COCKPIT/GC\_C12

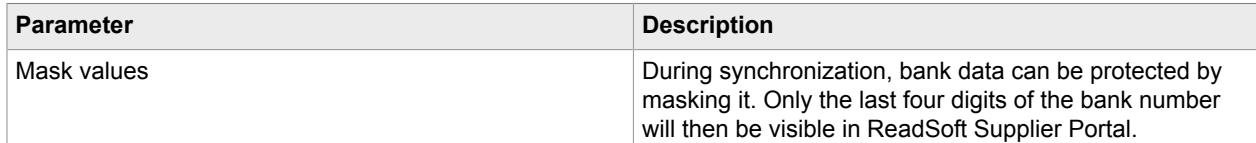

### <span id="page-29-2"></span>Define MC settings

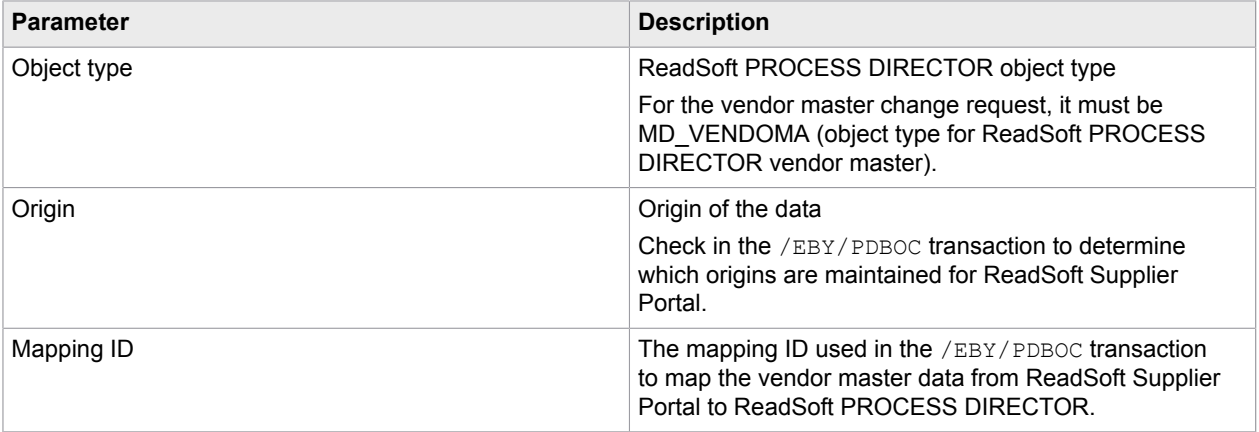

### <span id="page-30-0"></span>Define upload

/COCKPIT/GC\_C3

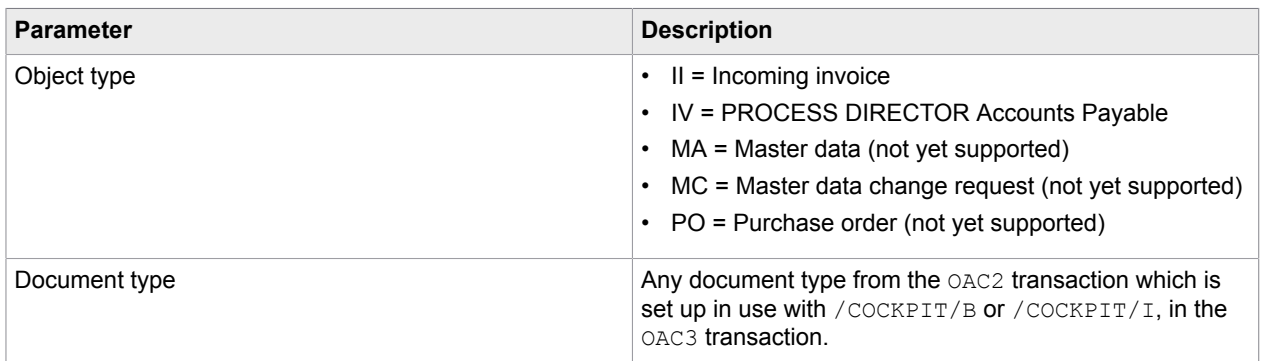

# <span id="page-30-1"></span>Advanced settings

### <span id="page-30-2"></span>Redefine document types

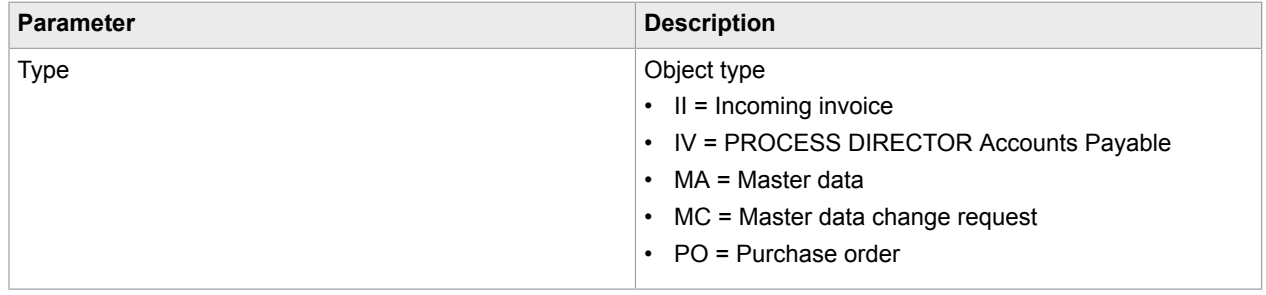

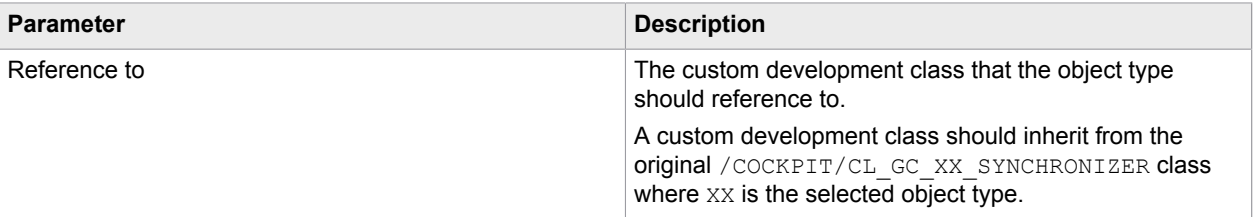

# <span id="page-31-0"></span>Dynamic discounting settings

Dynamic discounting is currently not supported by ReadSoft Supplier Portal.

# <span id="page-31-1"></span>Manage

#### <span id="page-31-2"></span>Initial consistency check

/COCKPIT/GC\_RICK

#### <span id="page-31-3"></span>Edit synchronization markers

/COCKPIT/GC\_C4

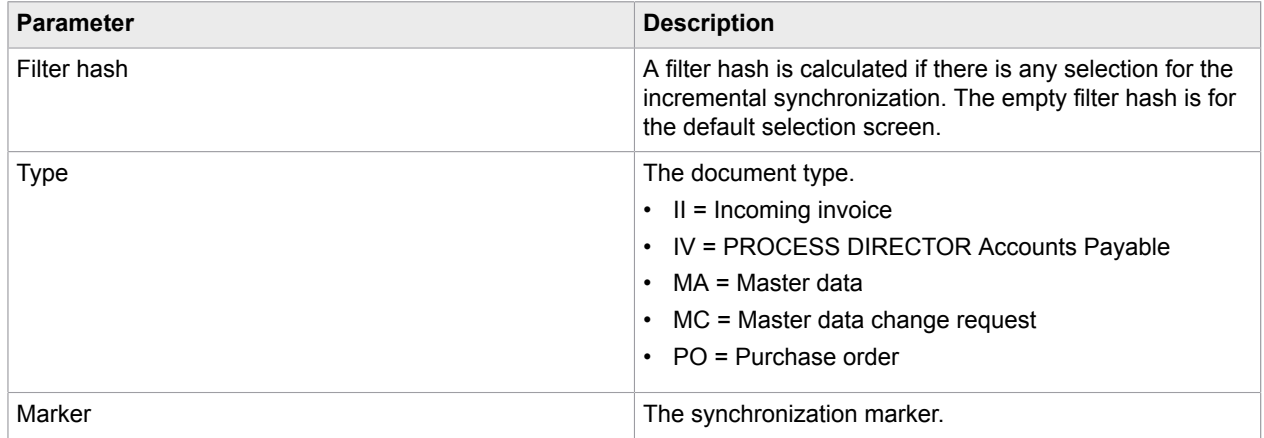

#### <span id="page-31-4"></span>Edit error queue

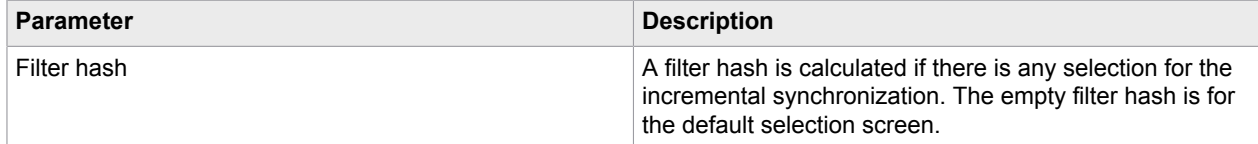

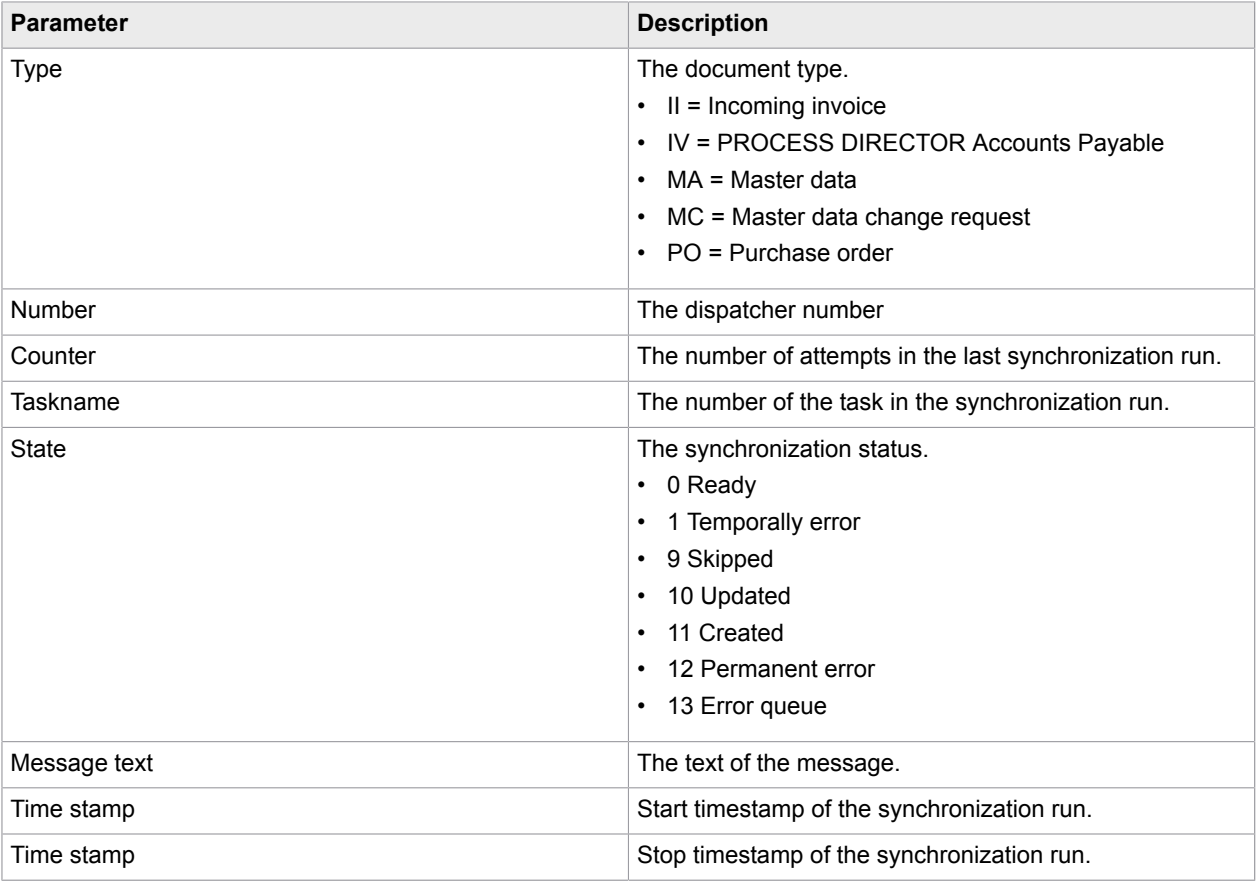

# <span id="page-32-0"></span>Registered Portal Suppliers

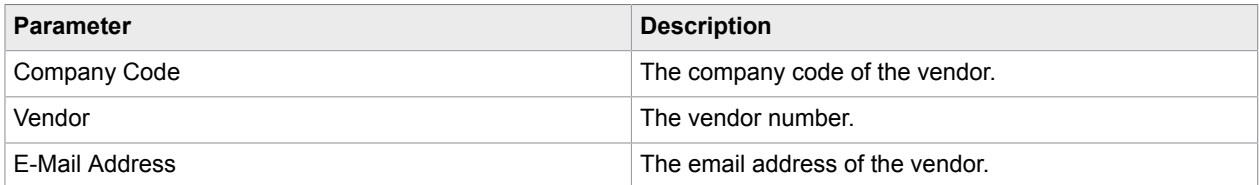

#### <span id="page-33-0"></span>Appendix A

# Troubleshooting

# <span id="page-33-1"></span>Connection problems

If it is not possible to connect to ReadSoft Supplier Portal, either using the SM59, or the /COCKPIT/ GC C1 transaction, you have several troubleshooting options.

- In the STRUST transaction, check if the correct certificate is in place. For more information, see [Install](#page-9-1) [certificates.](#page-9-1)
- Check if a proxy is in place and requires user authentication.
- Change the port from 443 to 80.
- In the SE37 transaction, use the HTTP\_GET function module for a connection test (http://{spurl}/checkHealth).

# <span id="page-33-2"></span>Synchronization issues

If the customer reports an issue with the synchronization in SAP, you can check the log files for possible causes.

- **1.** Go to the SLG1 transaction.
- **2.** Select a date range for the /COCKPIT/GC\_SYNC object and the /COCKPIT/GC\_SYNC\_DOC subobject.
- **3.** Click the Execute **b** button.
- **4.** Analyze the displayed log files.

# <span id="page-33-3"></span>"Last incremental run for XY not found" error

If the Last incremental run for XY not found error message is displayed, you need to manually create a synchronization marker. For more information, see [Generate initial synchronization markers](#page-6-1).

# <span id="page-34-0"></span>HTTP errors

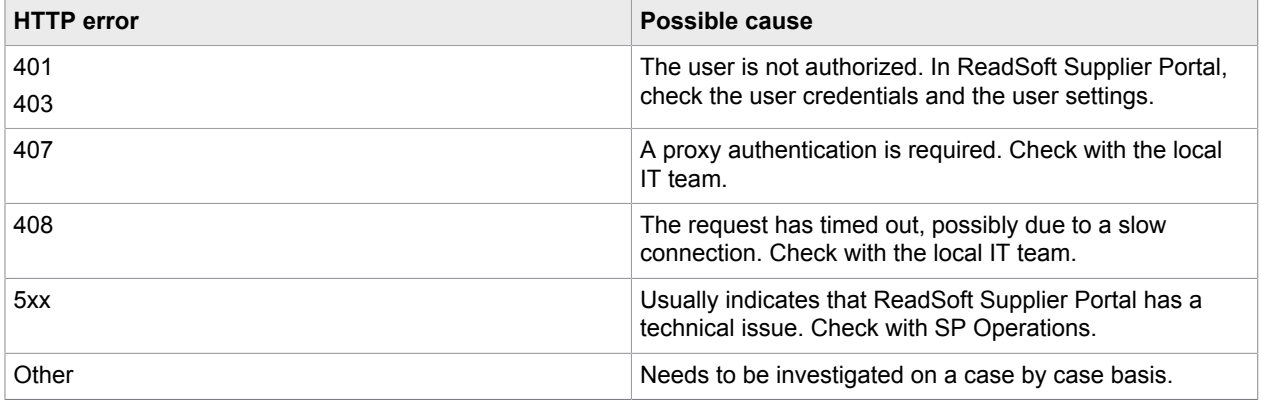

### <span id="page-34-1"></span>Edit the error queue

The error queue displays the documents that failed to synchronize. These documents will be processed again in another incremental synchronization.

To edit the list of documents in the error queue, complete the following steps.

- **1.** In the IMG, on the **Supplier Portal Customizing** menu, click **Manage**.
- **2.** Next to the **Edit error queue** entry, lick the **IMG** Activity  $\bigoplus$  button.
- **3.** In the Supplier Portal error queue window, click the **Display -> Change** button.
- **4.** In change mode, click **New Entries**.
- **5.** Edit the document list, as required. For a detailed description of each parameter, see [Edit error](#page-31-4) [queue](#page-31-4) in the IMG reference.
- **6.** Click the **Save e** button.